1. Acesse o Autoatendimento do CRN2 e realize login;

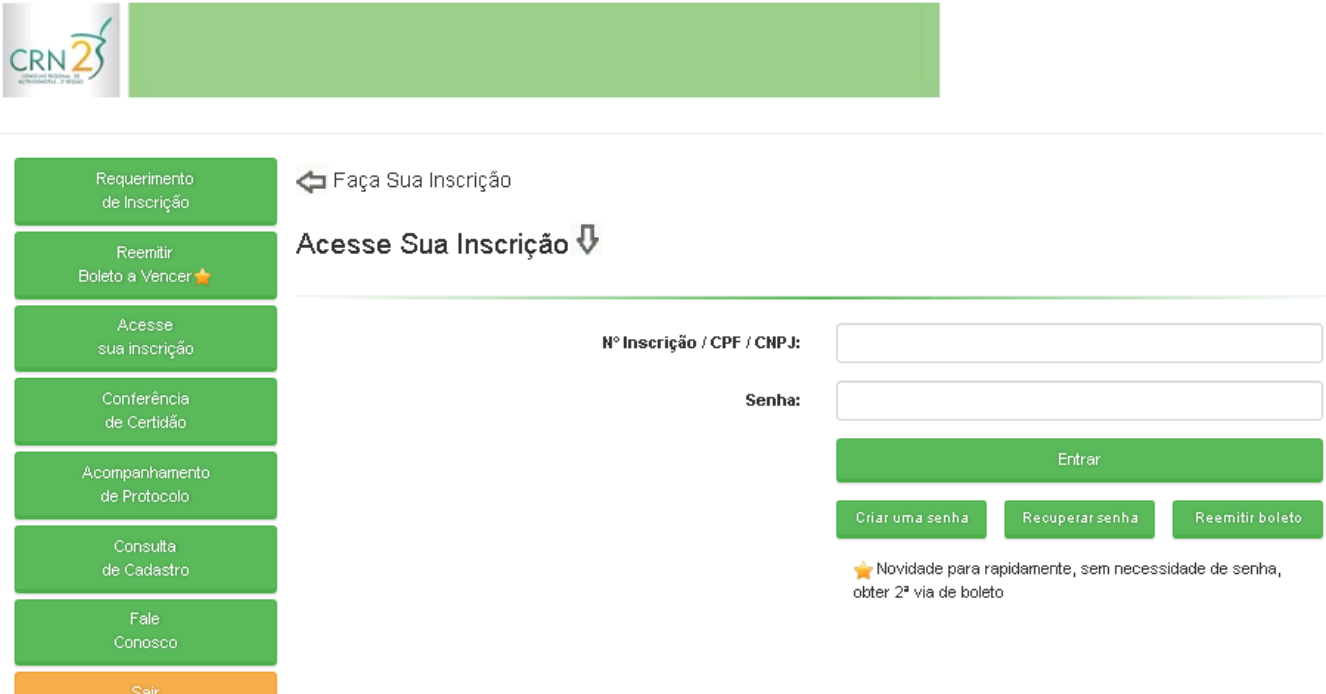

2. Clique no botão "Justificativa de Ausência Eleitoral";

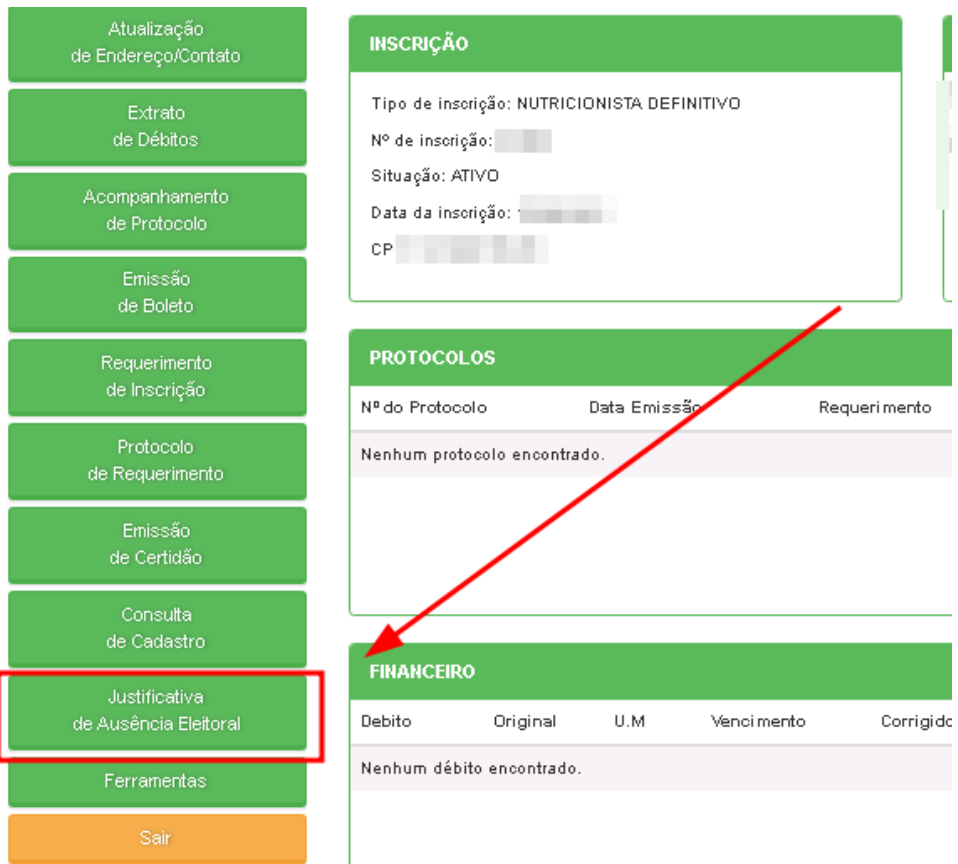

3. Preencha o campo disponível com a sua justificativa e clique em ENVIAR;

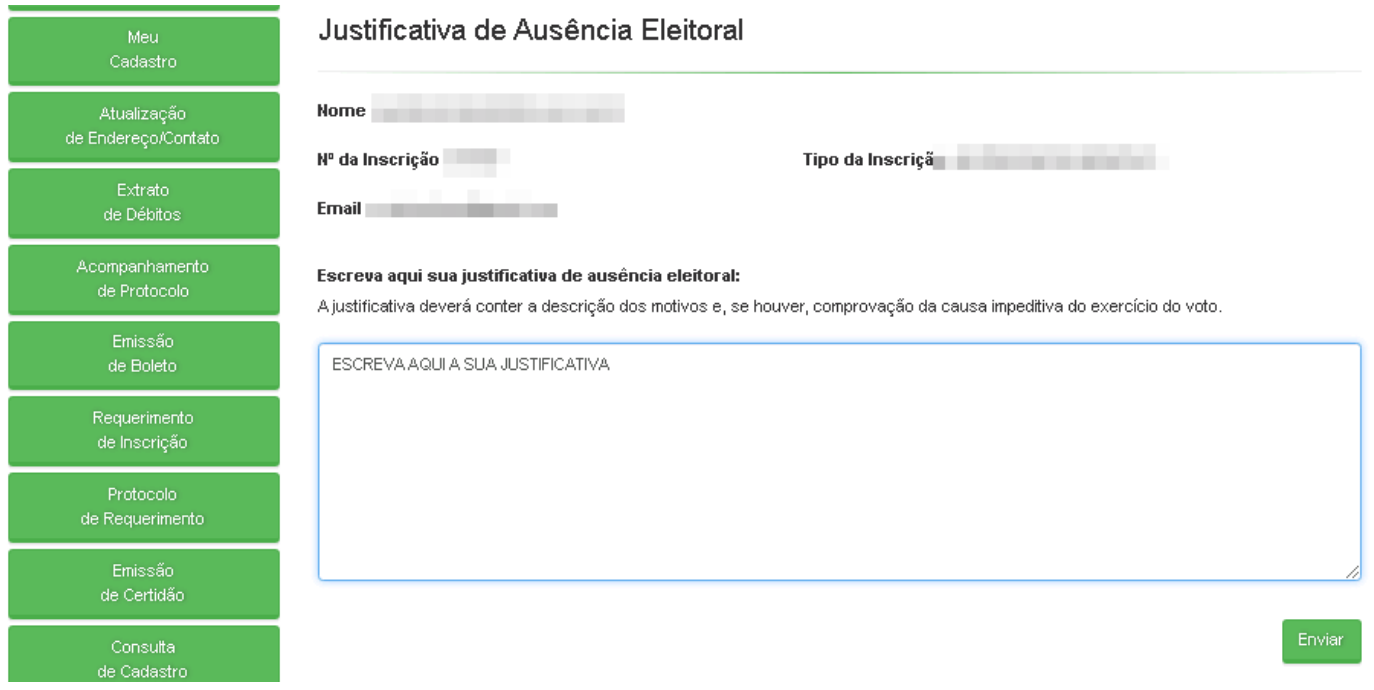

4. Após enviar a sua justificativa, você poderá anexar documentos comprobatórios. Para isto, clique no botão indicado;

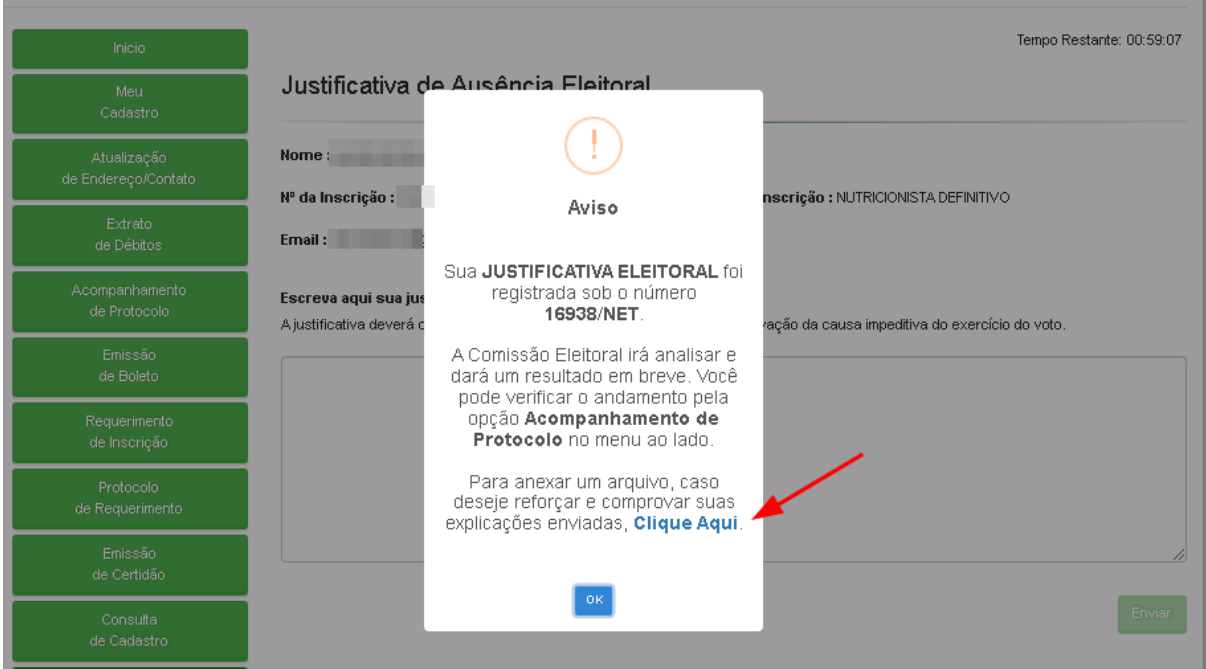

Na tela seguinte, anexe os arquivos clicando em "Escolher Arquivo" e em "Enviar".

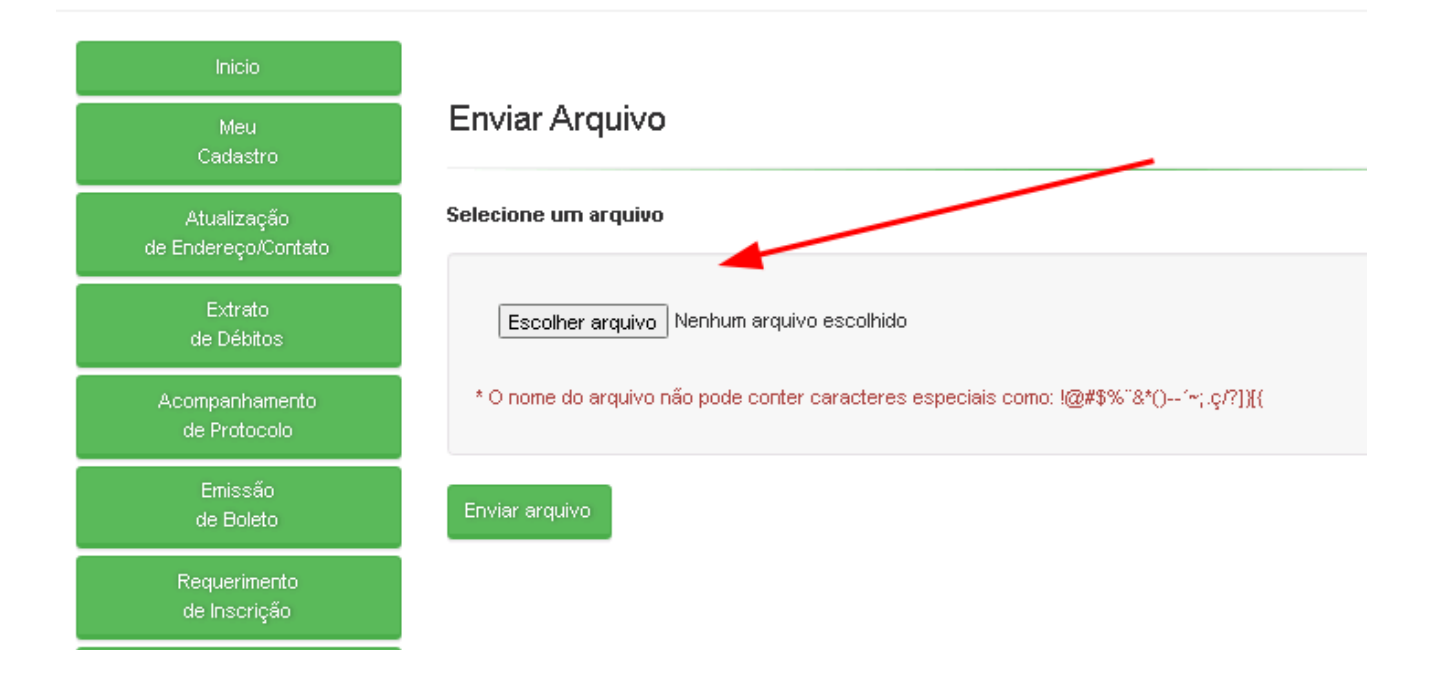

Caso deseje, você poderá anexar mais arquivos clicando em "Sim" ou "Não" para concluir.

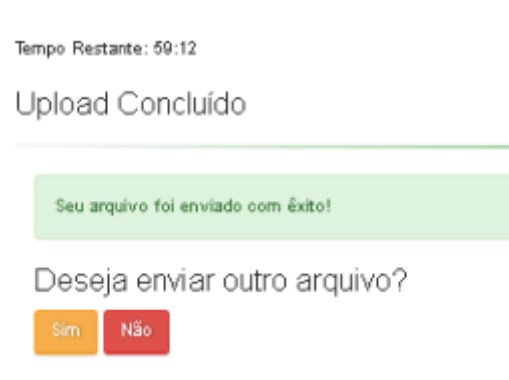